# Generating a request for a subsequent certificate User Guide for browser Mozilla Firefox

První certifikační autorita, a.s.

Version 8.15

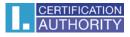

## Contents

| 1. | Intr | oduct   | ion                                                                                       | .3  |
|----|------|---------|-------------------------------------------------------------------------------------------|-----|
| 2. | Soft | ware    | Requirements                                                                              | .3  |
| 3. | The  | proce   | ess of generating a request for a subsequent certificate                                  | .3  |
|    | 3.1. | Cont    | trol software                                                                             | . 3 |
|    | 3.1. | 1.      | Unsupported operating system                                                              | . 5 |
|    | 3.1. | 2.      | Unsupported Web Browser                                                                   | . 5 |
|    | 3.1. | 3.      | Support for JavaScript                                                                    | . 5 |
|    | 3.1. | 4.      | Support for Java Runtime Environment (JRE)                                                | . 5 |
|    | 3.1. | 5.      | Storage cookies                                                                           | . 5 |
|    | 3.2. | Cert    | ificate selection for to create request for subsequent                                    | . 5 |
|    | 3.3. | Add     | itions and changes to some data                                                           | . 7 |
|    | 3.4. | Gen     | erating a certificate request                                                             | . 9 |
|    | 3.4. | 1.      | SecureStoreCSP – smart card I.CA                                                          | . 9 |
|    | 3.4. | 2.      | Microsoft Enhanced RSA and AES Cryptographic Provider with strong protection private keep | ∋у  |
|    | 3.5. | Sign    | ing and sending an a request for subsequent certificate                                   | L1  |
| 4. | Inst | allatio | on Java Runtime Environment (JRE)                                                         | L3  |
| 5. | Tro  | ublesl  | hooting                                                                                   | 15  |

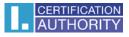

## 1. Introduction

This document is a guide on how to proceed hen generating a request for a subsequent certificate through the website.

## 2. Software Requirements

The computer where will you generate a certificate request must fulfill the following requirements:

- Operating system vision:
  - Microsoft Windows XP Service Pack 3
  - Windows Vista
  - Windows 7
  - Windows 8 / 8.1
  - Windows 10
- Browser Mozilla Firefox version 13.0 39.0
- o The current software Java Runtime Environment (JRE).
  - This software is detected a test page automatically if it detects that the software is not present, it prompts user to download / install.

In the web browser must be enabled scripting support Javascript, Java enabled, support storing cookies.

## 3. The process of generating a request for a subsequent certificate

Process generace a request for initial certificate:

- 1) Control software
- 2) Filling in the applicant's data
- 3) Checking the data filled
- 4) Generating a certificate request
- 5) Saving the certificate request

#### 3.1. Control software

Before you start generating request must run the kontrol software components.

Click on the Begin analysis button to start the test your computer.

|                                       | První certifikační Ssue of autorita, A.s.                                                                 | f renewal certificate                                                                                                    |
|---------------------------------------|----------------------------------------------------------------------------------------------------|----------------------------------------------------------------------------------------------------|
|                                       |                                                                                                    | 20100 UI CAW AZA ANNA ANNA AREAN IN ANNA AREAN IN ANNA AREAN                                                                                  |
|                                       |                                                                                                    |                                                                                                    |
| 1. Test system                        | 2. Verification 3. Re                                                                                     | ecapitulation $ig angle$ <b>4</b> . Signature request $ig angle$ <b>5</b> . Completion                                                        |
|                                       | ls your co                                                                                                | mputer ready?                                                                                                    |
| issuance of a re<br>it is necessary t |                                                                                                    | e minimum requirements for trouble-free generation of request for the<br>y be asked to perform some updates software components, in this case |
|                                       | В                                                                                                    | egin analysis                                                                                                    |
|                                       |                                                                                                    |                                                                                                    |
|                                       | vvaluing i                                                                                                | or test launch                                                                                                    |
| RESULT                                | DESCRIPTION                                                                                               | DETAILS                                                                                                    |
|                                       | Operation system version                                                                                  |                                                                                                    |
|                                       |                                                                                                    |                                                                                                    |
|                                       | Browser type and version                                                                                  |                                                                                                    |
|                                       |                                                                                                    |                                                                                                    |
|                                       | Browser type and version                                                                                  |                                                                                                    |
|                                       | Browser type and version<br>Support of JavaScript                                                         |                                                                                                    |
|                                       | Browser type and version<br>Support of JavaScript<br>Support of Java (JRE)                                |                                                                                                    |
|                                       | Browser type and version<br>Support of JavaScript<br>Support of Java (JRE)<br>Support of I.CA Java Applet |                                                                                                    |
|                                       | Browser type and version<br>Support of JavaScript<br>Support of Java (JRE)<br>Support of I.CA Java Applet | Continue                                                                                                    |
|                                       | Browser type and version<br>Support of JavaScript<br>Support of Java (JRE)<br>Support of I.CA Java Applet | Continue                                                                                                    |

During the test screen appeal with a warning of the JRE, select **Run**. Will be instar and run the applet ICApki, which is necessary for the functionality of the site to generace the certificate request. This installation can take a while.

| Do y   | ×<br>Do you want to run this application? |                 |                                                       |                  |        |
|--------|-------------------------------------------|-----------------|-------------------------------------------------------|------------------|--------|
| ſ      | 4                                         | Name:           | jICApki                                               |                  |        |
|        | <u>چ</u>                                  | Publisher:      | První certifikační autor                              | ita, a.s.        |        |
|        | _                                         | Location:       | https://tests.ica.cz                                  |                  |        |
| and pe |                                           | rmation at risk | restricted access which<br>k. Run this application of |                  |        |
| Do     | not show th                               | nis again for a | pps from the publisher                                | and location abo | ve     |
| 1      | More Infor                                | mation          |                                                       | Run              | Cancel |

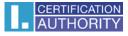

|        | Test comple                 | ted successfully                                                                                       |
|--------|-----------------------------|----------------------------------------------------------------------------------------------------|
| RESULT | DESCRIPTION                 | DETAILS                                                                                                |
| ~      | Operation system version    | Windows 10 this operation system is supported.                                                         |
| ~      | Browser type and version    | Firefox version 40.0, this web browser is not supported.                                               |
| ~      | Support of JavaScript       | JavaScript enabled.                                                                                    |
| ~      | Support of Java (JRE)       | Installed Java JRE (Runtime Environment) from manufacturer:<br>Oracle Corporation (Version: 1.8.0_51). |
| ~      | Support of I.CA Java Applet | Java Applet jlCApki is running.                                                                        |
| ~      | Support of cookies storage  | Storage of cookies are enabled.                                                                        |

After completing the test computer click the **Continue** button.

If checks error occurs you can not continue making request.

#### 3.1.1. Unsupported operating system

For generating request must use the recommended operating system.

#### 3.1.2. Unsupported Web Browser

For generating request must use the recommended Web Browser.

#### 3.1.3. Support for JavaScript

When generating request support is required scripting in JavaScript. This support must enable in your browser.

#### 3.1.4. Support for Java Runtime Environment (JRE)

It is required to install JAVA support.

Installing the JRE is described in Chapter 6.

#### 3.1.5. Storage cookies

It is necessary to allow your browser to store the cookies. If you are disabled from storing cookies, you must enable it.

#### 3.2. Certificate selection for to create request for subsequent

After completing the testing computer select in the a valid certificate to which you want to make request for subsequent.

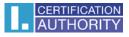

| <b>1.</b> Test system | 2. Verification          | <b>3.</b> Recapitulation  | ight angle <b>4</b> . Signature request $ ight angle$ <b>5</b> . Completion |
|-----------------------|--------------------------|---------------------------|-----------------------------------------------------------------------------|
| CHOOSE WHER           | E IS YOUR CERTIFIC       | ATE STORED (REGIS         | TERED)                                                                      |
| The personal certifi  |                          |                           | er storage (eg I.CA smart card)                                             |
| SELECT THE CE         | RTIFICATE FOR WHI        | CH YOU WANT TO IS         | SUE A RENEWAL CERTIFICATE.                                                  |
| Aleš Pospíchal [20    | 16-07-07][1FBF47](I.CA - | Standard Certification Au | thority, 09/2009)                                                           |
|                       |                          | Continue                  |                                                                             |

If your certificate is stored in the repository Windows, select **The personal certificate store in Windows**. If there is, for example, your certificate on a smart card I.CA, select **Other storage**.

Of one's own choice your previous choice is presented with a list of certificates which may be issued subsequent certificate. If you selected **Other storage**, you must connected in smart card reader and insert a smart card (or token).

Issue a subsequent certificate can only certificate that is valid and is not placed on the CRL!

If you receive an e-mail notification at the end of your certificate, part of the e-mail specified URL link where you can create an application for a subsequent certificate. Part of the URL is the serial number of the certificate. If you enter this URL into your browser, the certificate is automatically selected.

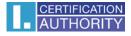

#### 3.3. Additions and changes to some data

In this step, you can change some data that will contain your subsequent certificate.

| CERTIFICATE                        | HIDE PERMITTED ADJUSTMENTS >>     |  |  |
|------------------------------------|-----------------------------------|--|--|
| GERTIFICATE                        |                                   |  |  |
| Commercial                         | 2080583 (1FBF47 hex)              |  |  |
| Not after                          | 7. 7. 2016 13:20:56               |  |  |
| Country                            | CZ                                |  |  |
| Full name                          | Aleš Pospíchal                    |  |  |
| Organization                       | První certifikační autorita, a.s. |  |  |
| E-mail in the certificate          | pospichal@ica.cz                  |  |  |
| Revocation password                | Revocation password               |  |  |
| Key Repository Type (CSP)          | SecureStore CSP / Smart card I.CA |  |  |
| Certificate sent in the ZIP format |                                   |  |  |
| Edit the e-mail                    | Delete Change pospichal@ica.cz    |  |  |

In the "Certificate" are displayed some details of the existing certificate. Displayed the serial number, and the validity of each item subject.

After clicking on the Permitted modifications subsequent certificate in the upper part, following options appear:

#### **Revocation password:**

The certificate can be revoke through a web interface. When certificate revocation will be prompted to enter the password for revocation.

If you do not enter a new password will be used existing password.

#### Key repository Type (CSP):

Here you can select from a menu module providing cryptographic service provider (CSP), which will generate your private key. All CSP displayed here are installed on your computer.

#### Export private key:

If the selected storage type keys (CSP) supports export the private key, you are given the option to enable export the private key. This option allows to export the certificate including private

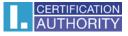

key. The private key so you will be able to transfer between storage. Key management requires in this case caution because of the higher risk of theft / misuse.

#### Strong private key:

If you have chosen the type of store keys (CSP) which supports strong private key protection, you are given the option to enable strong private key protection. Before each use of your keys, you will be notified that your key is used.

You can choose: **Middle** - you always notice only informative report **Strong** - before every use you will be required to enter your password

#### **Modification e-mailu**

#### **Restricred content certificate**

Your certificate may include extended use keys and subject alternative names that may already be present in the certification policy certificate.

Is displayed warning that the extension is necessary before proceeding to remove.

When you click the **Continue** button is displayed recapitulation data and setting subsequent certificate.

| 1. Test system  | 2. Verification  | 3. Recapit           | ulation            | $igstar{}$ 4. Signature request $igstar{}$ 5. Completion |
|-----------------|------------------|----------------------|--------------------|----------------------------------------------------------|
|                 |                  |                      |                    |                                                          |
| DATA OVERVIEW   |                  |                      | 87                 |                                                          |
|                 | Certificate sent | in the ZIP format    | Yes                |                                                          |
|                 |                  | Period of validity   | 365                |                                                          |
|                 | Key Repos        | itory Type (CSP)     | Operatin           | g System Windows                                         |
|                 | Algorithm thumb  | nails / Key length   | sha256W            | /ithRSAEncryption / 2048                                 |
|                 | Allow            | exporting the key    | Yes                |                                                          |
|                 | Allow the stro   | ng key protection    | Yes                |                                                          |
| SETTINGS THE CE | RTIFICATE        |                      |                    |                                                          |
|                 |                  | Full name            | Pavel No           | vák                                                      |
|                 |                  | Organization         | První cer          | tifikačni autorita, a.s.                                 |
|                 | E-mai            | I in the certificate | e pospichal@ica.cz |                                                          |
|                 |                  | IK MPSV              | / 1234567890       |                                                          |
| 3               |                  | Country              | cz                 |                                                          |
|                 |                  |                      |                    |                                                          |
|                 |                  | Make the             | e request          | t                                                        |

#### By clicking on Make the request to star creating a private key.

#### 3.4. Generating a certificate request

The procedures for different types of private key storage (CSP).

#### 3.4.1. SecureStoreCSP – smart card I.CA

Displayed you will the following dialog, now generating your private key. Creating a private key may take several tens of seconds.

| SecureStoreCSP                |  |
|-------------------------------|--|
| card operation is in progress |  |

After creating the private key you're prompted to enter a PIN on your card.

|                | PIN: |     |
|----------------|------|-----|
| 3              | 0    | 9   |
| $\overline{O}$ |      | 1   |
| (5)            | 2    | 4   |
| ( - )          | (8)  | (6) |

## 3.4.2. Microsoft Enhanced RSA and AES Cryptographic Provider with strong protection private key

If you choose the type of storage key Microsoft Enhanced RSA and AES Cryptographic Provider (eventualy Microsoft Enhanced RSA and AES Cryptographic Provider /prototype/) and enter the option enable strong key protection, follow these steps:

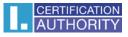

| Test system    | 2. Verification                    | 3. Recapitulation                |                                 |
|----------------|------------------------------------|----------------------------------|---------------------------------|
| CREATING       | OF THE RENEWAL CERT                | TIFICATE REQUEST                 |                                 |
| Please         | wait, key genera                   | ل<br>ation and creat<br>request. | tion of the renewal certificate |
| Creating a nev | v RSA signature key                | ×                                |                                 |
| 6              | An application is creating a Prote | ected item.                      |                                 |
|                |                                    | el N                             | lovák                           |
|                |                                    | ii ci                            | ertifikační autorita, a.s.      |
|                | Crypto API Private Key             | pici                             | hal@ica.cz                      |
|                | Security level set to Medium       | Set Security Level               |                                 |
|                | OK Car                             | ncel Details                     |                                 |
|                |                                    |                                  | st                              |

Choose Select a security level appropriate for this item:

| Select a Security Level | Select a security level appropriate for this item.                                                                                                    | × |
|-------------------------|----------------------------------------------------------------------------------------------------|---|
|                         | <ul> <li>High<br/>Request my permission with a password when this<br/>item is to be used.</li> <li>Medium<br/>Request my permission when this item is to be used</li> </ul> |   |
|                         | < Back Next > Cancel                                                                                                    |   |

High = It must enter the password.

|                                     | ×                                           |
|-------------------------------------|---------------------------------------------|
| Create a password t                 | o protect this item.                        |
| Create a new passw<br>Password for: | ord for this item.<br>CryptoAPI Private Key |
| Password:                           | ••••                                        |
| Confirm:                            | ••••                                        |

After click on the button **Finish** will change the security level. Now click on the button **OK**.

In the next dialog click Allow to grant permissions. If you have chosen a high level of security, you must enter the password.

| Windows Sec  | anty ,                                              |
|--------------|-----------------------------------------------------|
| Credentia    | al Required                                         |
| To allow the | app to access your private key, enter the password: |
| Key descript | ion : CryptoAPI Private Key                         |
|              |                                                     |
| _            | Password                                            |
| 0            |                                                     |
| <b>•</b> 0   | Enter Password                                      |
|              |                                                     |
|              |                                                     |
|              |                                                     |

#### 3.5. Signing and sending an a request for subsequent certificate

If the process of creating the request they were correct, you will see the generated a request in PKCS10 format.

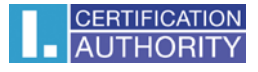

Once you click "Send a request processing" dialog is displayed, containing your request for subsequent certificate. This a request must be to signed a certificate to which you are requesting subsequent.

| onfirmation                                                                                                    | × |
|----------------------------------------------------------------------------------------------------|---|
| Message:                                                                                                    |   |
| <pre><?xml version="1.0" encoding="UTF-8"?> <ica> <ica> <request product_name="Certification Authority" product_version="8.01"> <header> <type version="4">&gt;renewalrequest</type> <client>icaweb RENEWAL 8.01</client> </header>  <body> <request>BEGIN CERTIFICATE REQUEST MIIDCjCCAfICAQAwbDELMAkGA1UEBhMCQ10xFTATBgNVBAMMDFBhdmVsIE5vdsOhazEtMCsG A1UECgwkUHJ2bsOtIGNlcnRpZmlrYcSNbsOtIGF1dG9yaXRhLCBhLnMuMRcwFQYDVQQFEw5J Q0EgLSAxMDAxNTM2ODCCASIwDQYJKoZIhvcNAQEBBQADggEPADCCAQoCggEBAMZsZIJgGJcu</request></body></request></ica></ica></pre> | ~ |
| The sha1 hash result:                                                                                                    |   |
| 86E7 1FC5 157C 01BD 18F6 DBCB BA12 00A4 7A41 C458                                                                                                    |   |
| Sign by the certificate:<br>C=CZ, CN=Pavel Novák, O="První certifikační autorita, a.s.", SERIALNUMBER=ICA - 10015368                                                                                                    |   |

Please sign the a request.

When a request for subsequent certificate type TWINS, it is necessary to sign the both the request - for qualified and commercial certificate.

This view is correct sending your request:

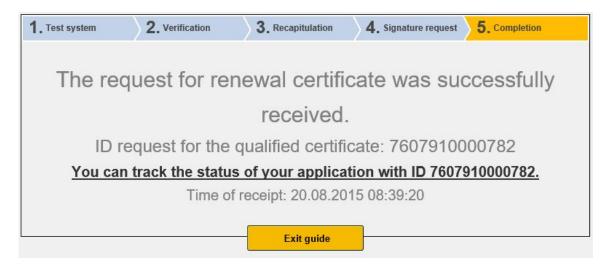

## 4. Installation Java Runtime Environment (JRE)

If the support for "Java Runtime Environment" not installed, you will be prompted to install.

| RESULT | DESCRIPTION                 | DETAILS                                                                                                    |
|--------|-----------------------------|----------------------------------------------------------------------------------------------------|
| ~      | Operation system version    | Windows 10 this operation system is supported.                                                                                                    |
| ~      | Browser type and version    | Firefox version 40.0, this web browser is not supported.                                                                                                    |
| ~      | Support of JavaScript       | JavaScript enabled.                                                                                                    |
| ×      | Support of Java (JRE)       | Unable to successfully detect the installation of Java Runtime<br>Environment (JRE). Either not installed, or your browser is<br>blocking plugin from our site. Functional verification or JRE<br>installation can be done on <u>manufacturer's website</u> .<br>After installation, close and restart the browser for the changes to<br>take effect. |
|        | Support of I.CA Java Applet |                                                                                                    |
|        | Support of cookies storage  |                                                                                                    |

Installation is available here: <u>https://java.com/en/download/index.jsp</u>. On the page producer JAVA select button **Free Java Download** and then **Agree and Start Free Download**.

Choose to run or save the installation file to disk and then run the installation.

Select button Install follow the installation wizard.

| Java Setup - Welcome                                                                                                    | × |  |  |  |
|----------------------------------------------------------------------------------------------------|---|--|--|--|
|                                                                                                    |   |  |  |  |
| Welcome to Java                                                                                                    |   |  |  |  |
| Java provides safe and secure access to the world of amazing Java content.<br>From business solutions to helpful utilities and entertainment, Java makes you<br>internet experience come to life. | r |  |  |  |
| Note: No personal information is gathered as part of our install process.<br><u>Click here</u> for more information on what we do collect.                                                        |   |  |  |  |
| Click Install to accept the license agreement and install Java now.                                                                                                    |   |  |  |  |
| Change destination folder Cancel Install >                                                                                                    |   |  |  |  |

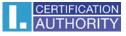

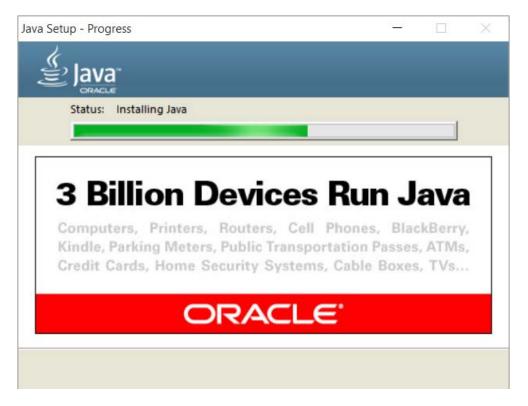

At the end of the wizard, select the **Close** button. I recommend a browser restore to save the changes.

| Java Setup - Complete                                                                                                    | × |
|----------------------------------------------------------------------------------------------------|---|
|                                                                                                    |   |
| Vou have successfully installed Java                                                                                                    |   |
| You will be prompted when Java updates are available. Always install<br>updates to get the latest performance and security improvements.<br><u>More about update settings</u> |   |
| When you click close, your browser will be opened so you can verify that<br>Java is working.                                                                                  |   |
| Close                                                                                                    |   |

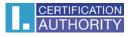

## 5. Troubleshooting

When an error occurs in the proces of generating the request will be informed error message.

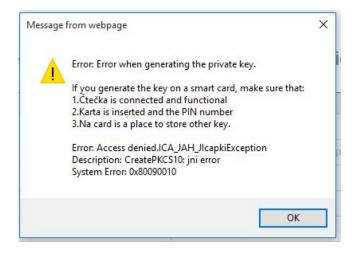

Some errors can be serious technical. Can be related with the state of the hardware or software of your computer. In this case, we recommend contacting <u>technical support I.CA.</u>